## **COLORADO ENVIRONMENTAL ONLINE SERVICES (CEOS) RESIDENTIAL CONSTRUCTION STORMWATER PERMIT APPLICATION GUIDANCE May 22, 2019**

All construction stormwater permits are obtained through the Colorado Department of Public Health and Environment using their CEOS online application system. The following provides guidance on using this system to create an account, setup a stormwater "facility," and apply for the permit at this facility.

The CEOS system can be accessed online at: colorado.gov/cdphe/wqcd  $\rightarrow$  Permits & Authorizations  $\rightarrow$ Clean Water Permitting Sectors  $\rightarrow$  Construction  $\rightarrow$  Construction Permitting  $\rightarrow$  COR400000  $\rightarrow$  CEOS Login.

## **CREATE AN ACCOUNT**

1. Once at the login screen click "Create a New Account"

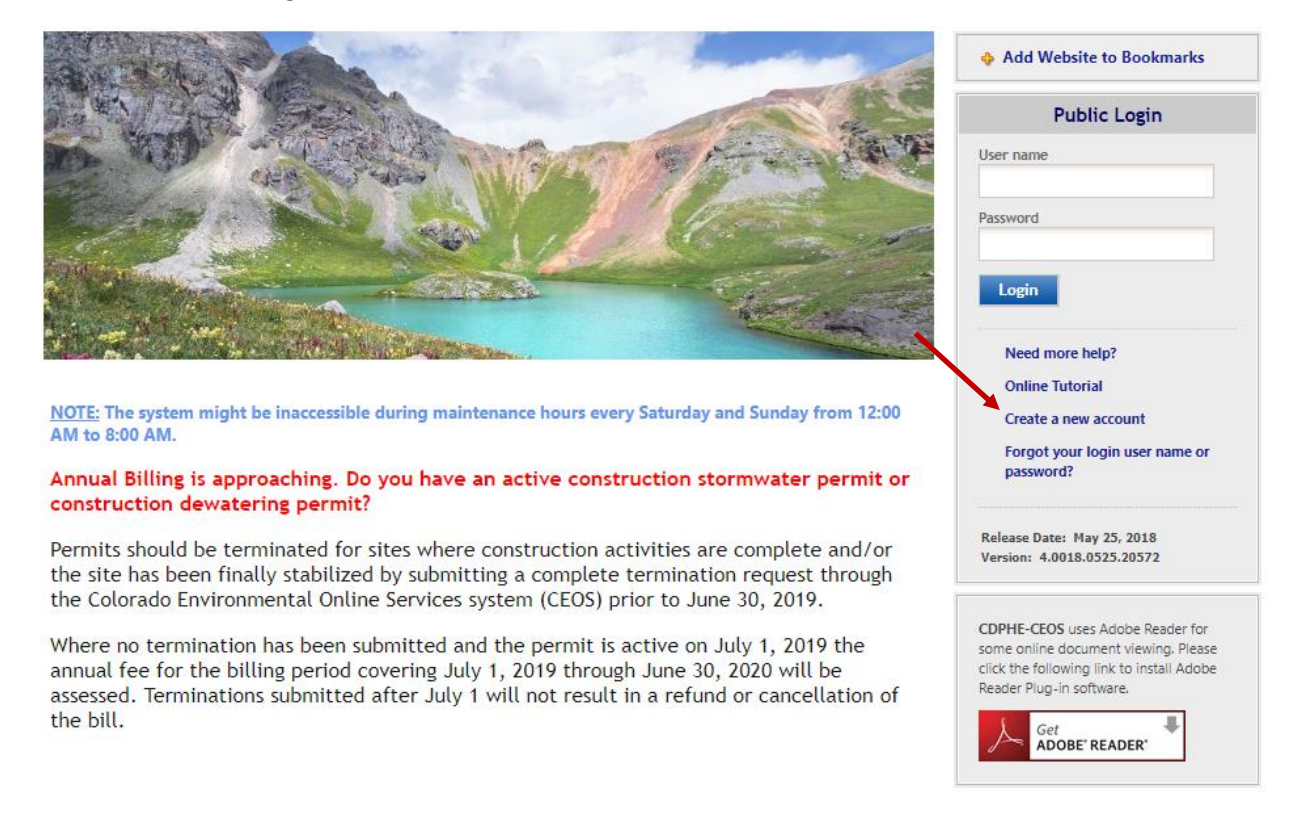

- 2. After you enter your general information it will give you the option to register as a "Preparer" or "Responsible Official." The difference is described below:
	- **Preparer.** A user that is authorized by the responsible official to prepare a submittal but cannot actually submit for the permit.
	- **Responsible Official.** The person who owns, or is under direct authority to act for the owner as the builder and is authorized to certify and submit the permit to CDPHE. Only the responsible official is able to complete and submit the online permit application.

3. Assuming you will continue as a Responsible Official (as necessary to complete and submit an application) you would check the following boxes on this screen. You may skip the Associate Facility process for now.

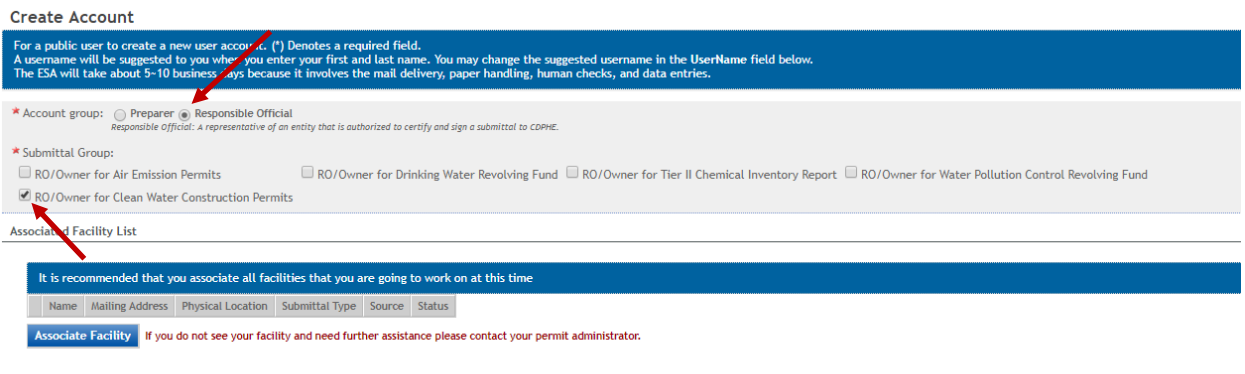

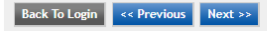

4. After answering security questions you will be asked to e-verify your identity on the following screen. This will require entering your home address, birth date, and last four digits of your social security number.

## **ASSOCIATE/CREATE A FACILITY**

1. Once an account is created, the next step is to create a facility for the site (house) to be permitted. After you login, you will have an icon at the top to "Associate/Create Facility" as shown.

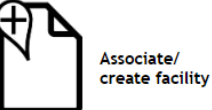

2. Once in this menu click "Associate Facility" as shown.

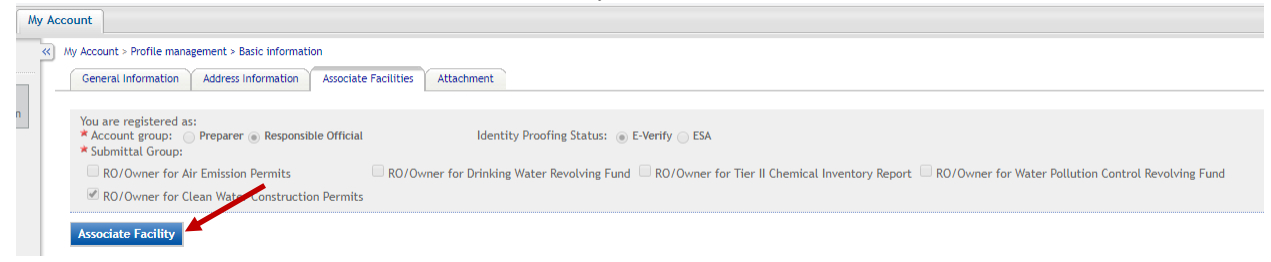

3. Once the next menu pops up, click on "Create New Facility" at the top. If this button is not present it may be necessary to click search first. After populating a list of options it will then give you the option to create a new facility.

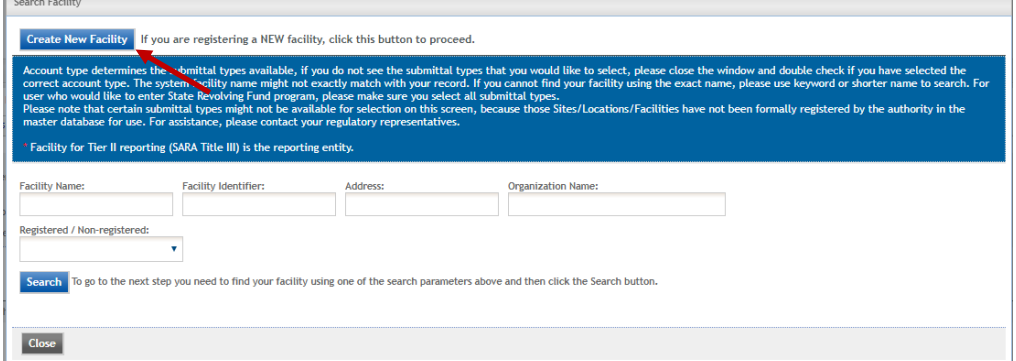

- 4. The next menu will ask for the facility information. Detail on select items is included below:
	- **Facility Name.** Give the site a clear name that will be easy to identify later in the process such as "Bridges Subdivision Lot 32" or "Waterfall Canyon Lots 35 to 38"
	- **Facility/Property Address.** Provide the physical street address for the lot to be permitted. If permitting multiple lots provide an approximate street address near the center of the project.
	- **Latitude and Longitude.** It will be necessary to either input your site's latitude and longitude (available by scrolling through Google Earth or from a phone GPS) or you may use their mapping tool. In the mapping tool it is necessary to move the red pin to your construction site location and click "update" at the bottom of the map tool. When you click update, the latitude and longitude will automatically populate these boxes.
- 5. Once your facility is created it will bring you to the following screen. At this screen be sure to check the following boxes before clicking OK.

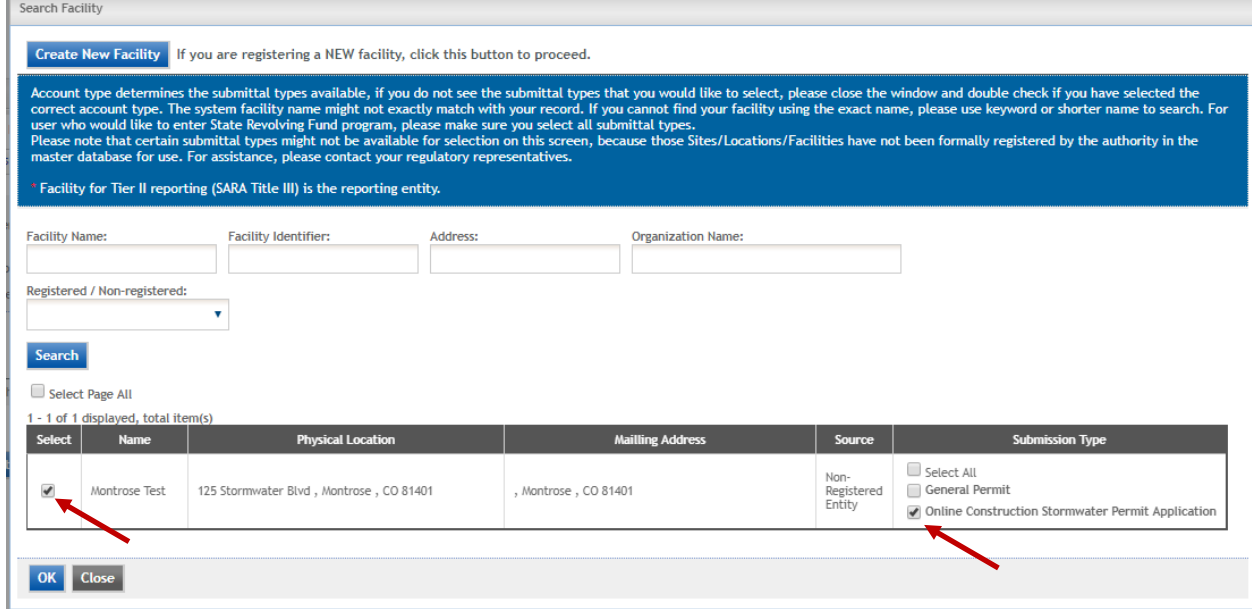

6. After clicking "OK" a window will pop-up stating, "ceos.colorado.gov says saved successfully." Click "OK" on this pop-up to continue and the facility creation window will close. Facility creation is now complete.

## **APPLY FOR THE PERMIT**

- 1. First click on "Submittal" tab at the top and then "Start a new submittal"
- 2. Then click the "Start" button for the Construction Stormwater Permit Application

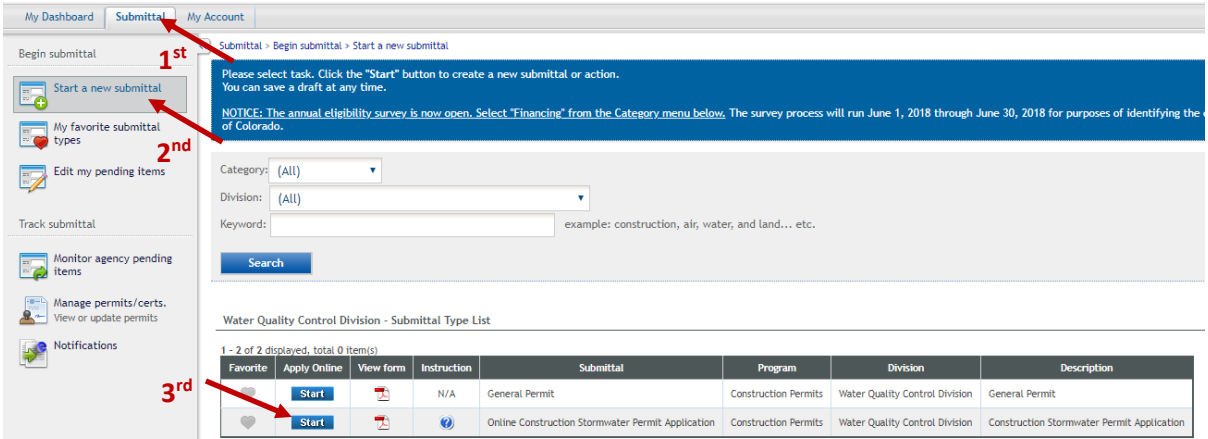

3. At the next page click "Next" to begin the permit application. Please note the "Online Construction Stormwater Permit – Form View" PDF link above the next button is for informational purposes only. The state will not accept any paper applications for the permit.

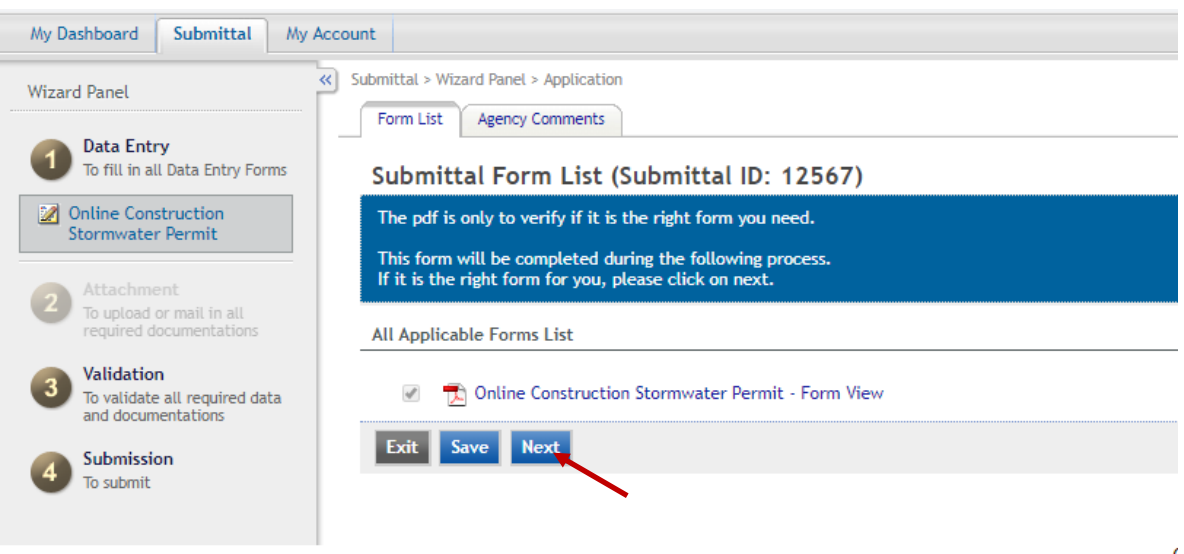

4. On the next page the facility created previously should be available to select under the "System Facility Name" dropdown menu. Once selected, the remaining facility information should automatically populate.

5. It will be necessary to add a Standard Industrial Classification (SIC) code for the work. For single family residential construction the SIC Code is 1521. Enter this code by performing the following steps:

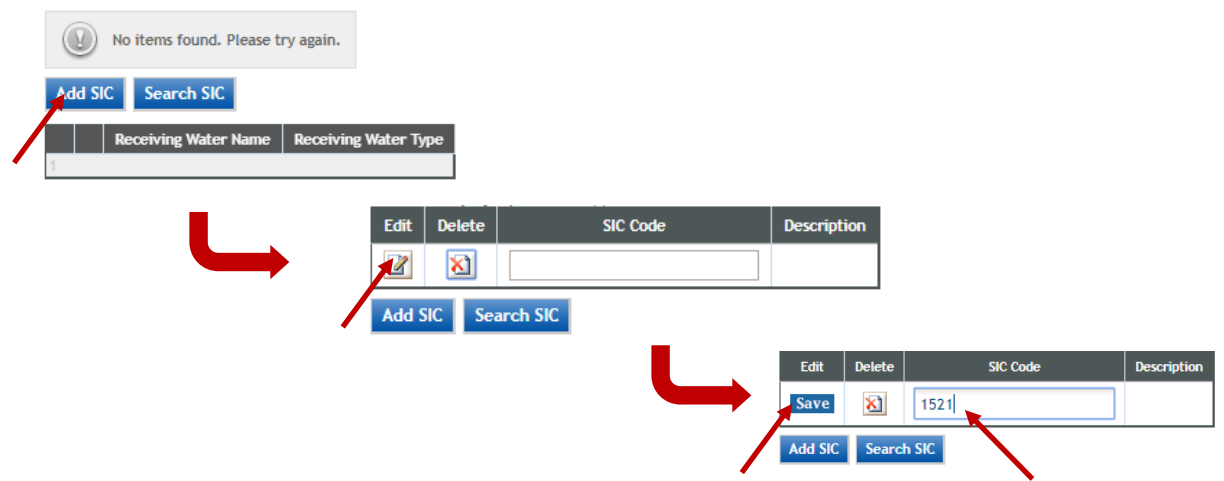

6. This menu also requires the entry of the receiving water. Depending on your location within the City this is usually Cedar Creek, Dry Cedar Creek, Happy Canyon Creek, or the Uncompahgre River. If runoff from the site goes immediately to one of these streams select "Immediate" from the dropdown menu. If it enters the City's storm sewer system before discharging to the receiving water select "Ultimate" from the dropdown menu. Save once complete.

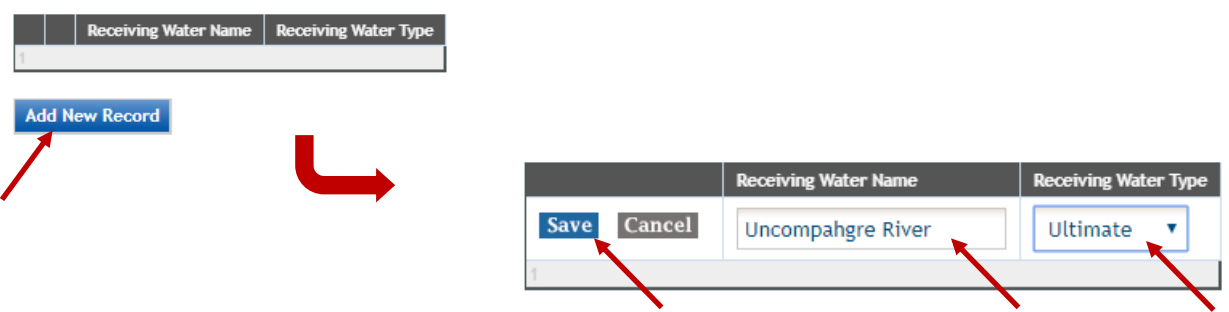

- 7. Enter information for the Operator, Property Owner, Site Contact, and Billing Contact as appropriate. Note that it is not uncommon for all of these to be the same person. There are checkboxes available to copy this information to each contact if necessary.
- 8. Fill out remaining information on this page and click next. Detail on select items is included below:
	- **Final Stabilization Date.** This is the date you intend to be complete with the work and the site either revegetated or transferred to a private homeowner.

9. The next page will ask you to upload an area map showing the location of the site to be permitted. This can be a markup of the plat outlining the lot(s) you are permitting or an excerpt from online parcel maps showing the lots to be permitted. Be sure to include enough detail to allow the state to clearly identify the site's location. Please note that it is not necessary to upload the stormwater management plan and its associated site map. This upload is an area map only to demonstrate the location of the permitted site.

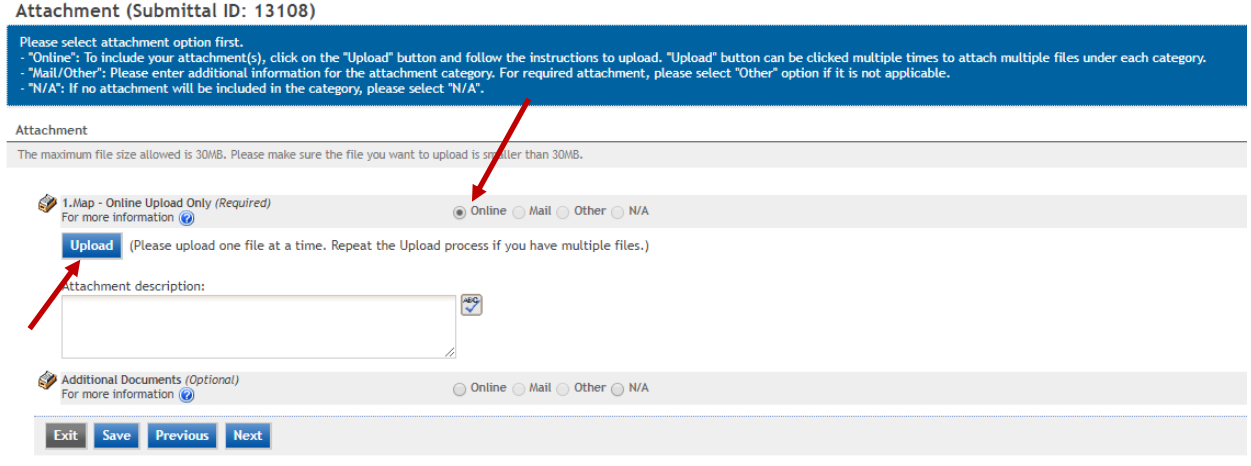

10. The last page allows you to certify and submit the application. The first step on this page is to identify yourself as the responsible official by clicking on "Manage Signers" and checking the box next to your name as shown.

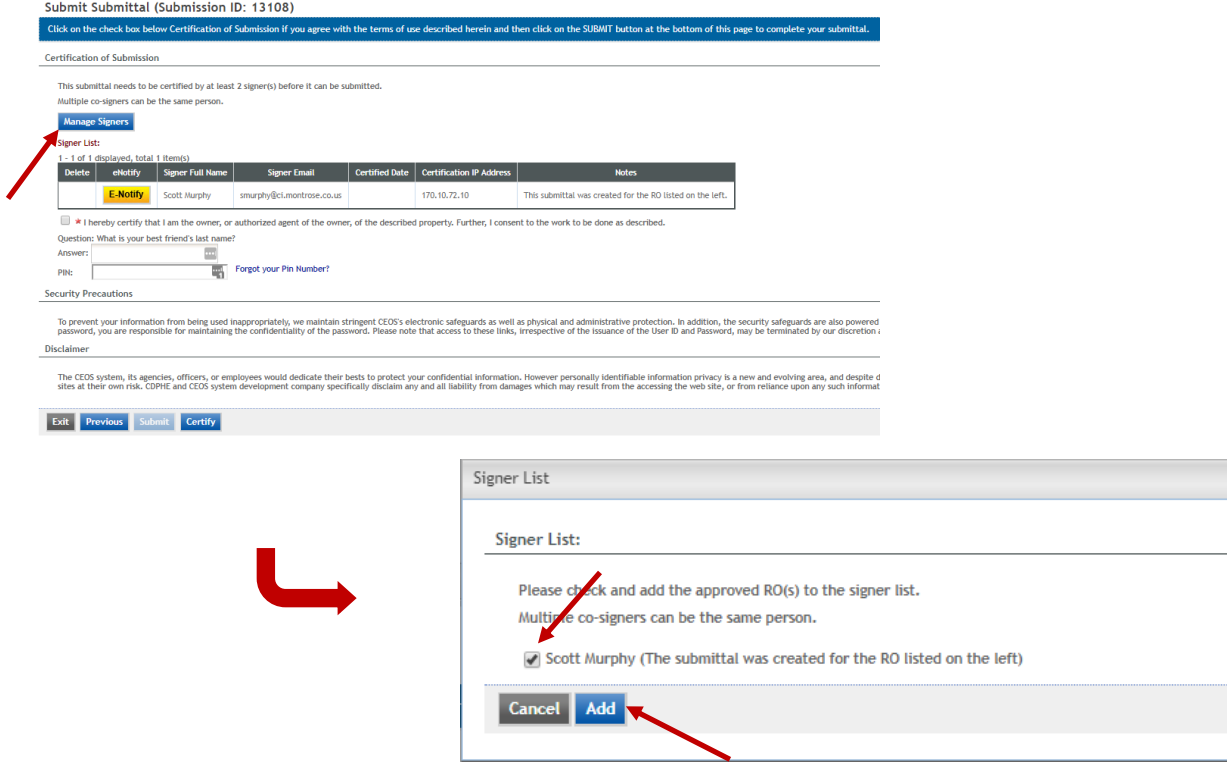

11. The last step is to certify and submit the permit application. This will require clicking the certification box, answering a security question, entering your pin created with the account, and clicking "Certify" followed by "Submit"

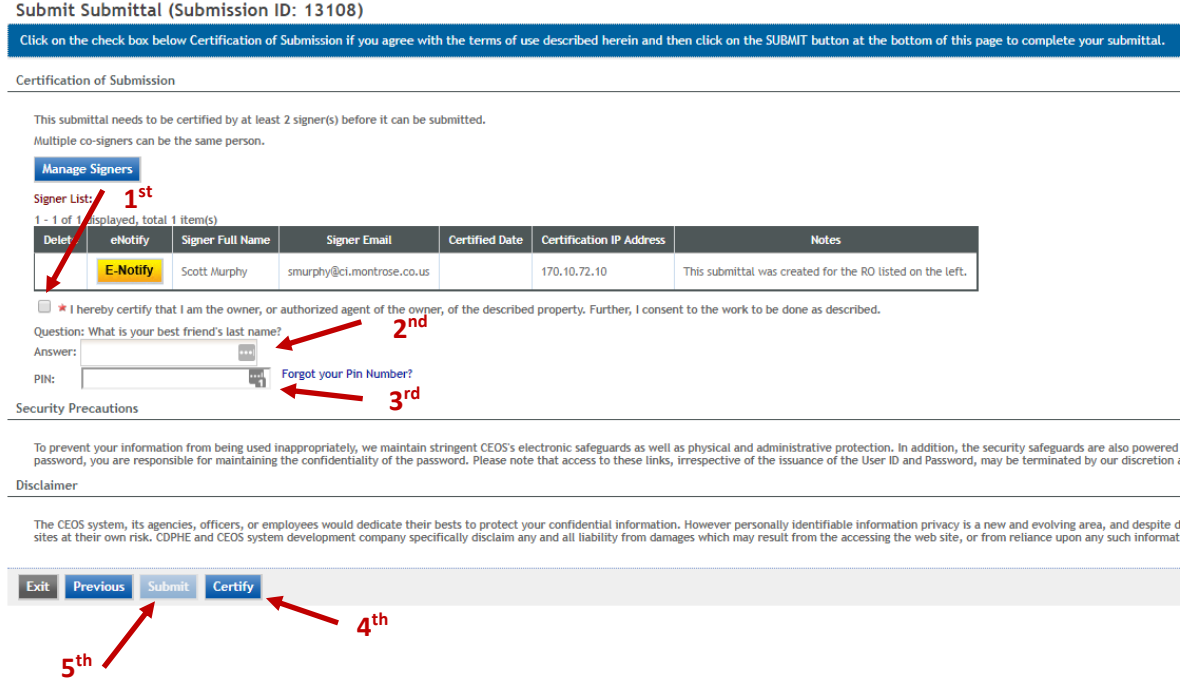

12. Once the permit application is complete you may print or create a pdf of the confirmation page and submit that with your stormwater management plan and site map t[o stormwater@ci.montrose.co.us](mailto:stormwater@ci.montrose.co.us) for final review.